| SOP #: 4.2.3.6                    | Area: Procurement          |
|-----------------------------------|----------------------------|
| Title: Managing Desktop Receiving | Effective Date: 03-01-2016 |
| Version #: 2.0                    | Revision Date: 04-09-2019  |
| Approval Date: 04-09-2019         | Review Date: N/A           |

# **Title: Managing Desktop Receiving**

The Desktop Receiving feature allows you to input receipt of items directly at your desktop.

**Note:** Desktop Receiving should be used for receiving such things as services, while goods should be delivered directly to the University's Central Receiving office.

### Please take note of Step 14 to correctly receive by QTY or AMOUNT.

- 1. Enter EUID and Password.
- 2. Click Sign In.

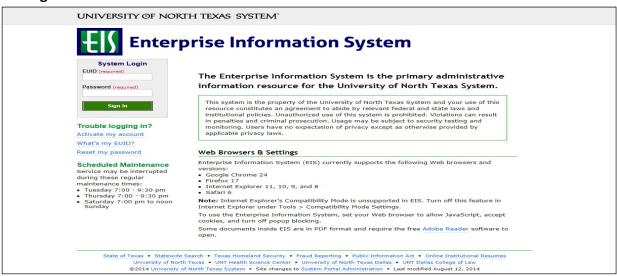

#### 3. Click Main Menu.

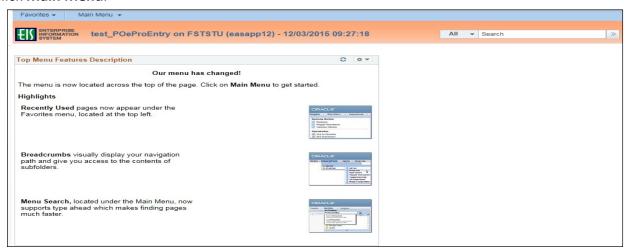

4. Navigate to **Manage Requisitions** by clicking on Employee Self-Service>Procurement> Manage Requisitions.

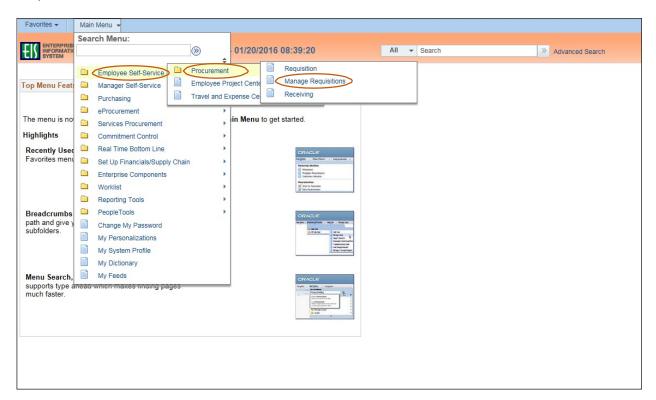

- 5. Select PO(s) Dispatched from the Request State dropdown menu.
- 6. Enter the appropriate search date range into the **Date From** and **Date To** fields. **Note:** Leave the **Date From** and/or **Date To** fields blank to expand your search.
- 7. Click Search.

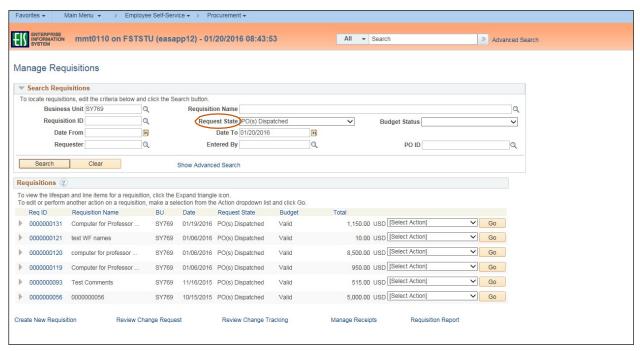

- 8. Review the list of requisitions to locate the appropriate record.
- 9. Select **Receive** from the requisitions associated dropdown menu.
- 10. Click **Go**.

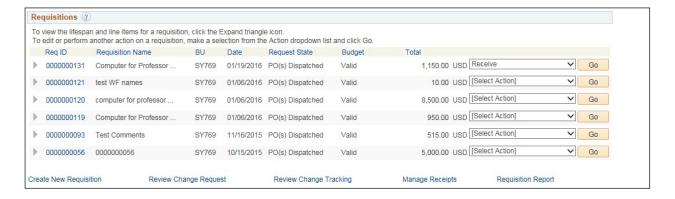

11. Check the appropriate boxes for the items you have received. **NOTE:** To select the boxes of all of the listed items, click **Check All**.

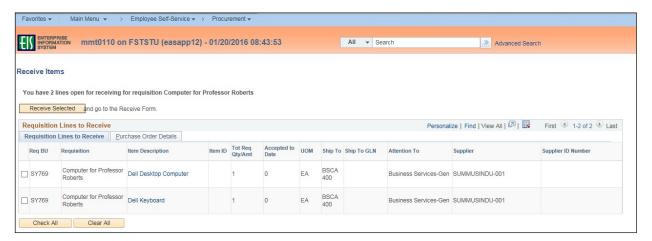

12. Click Receive Selected.

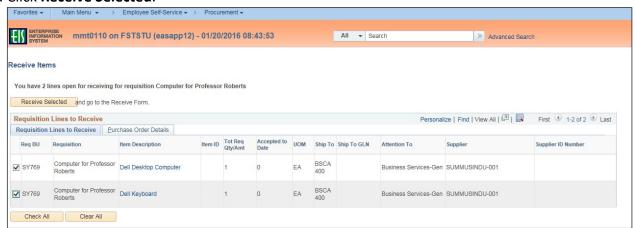

- 13. Enter the **Received Date** by clicking the calendar icon and selecting the items received date.
- 14. IF receiving by QUANTITY, enter the quantity of items received in Received Quantity.

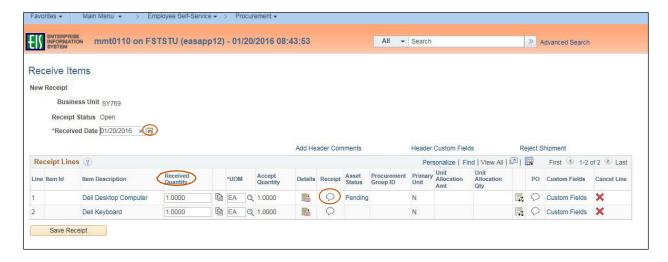

IF receiving by AMOUNT, enter the approved amount you wish to pay the vendor in Received Amount

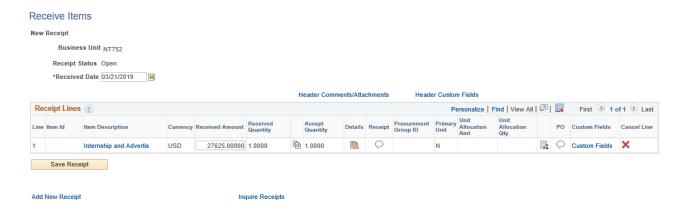

15. Click the Comment icon located under Receipt

- 16. Select **Good**, **Fair**, or **Damaged** next to **Condition** based on the condition of the item received. **Note:** Contact the vendor if you have issues with the condition of the item.
- 17. Enter comments in the Use Standard Comments field, as needed.

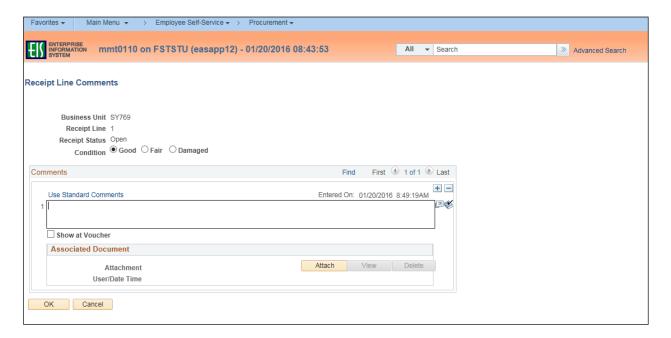

- 18. Click **Attach** to attach associated documentation, such as a copy of the packing slip.
- 19. Click Browse in the File Attachment box.

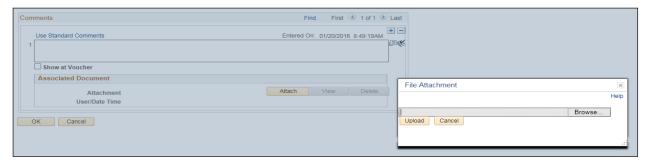

- 20. Select file to upload from browser window.
- 21. Click Open.

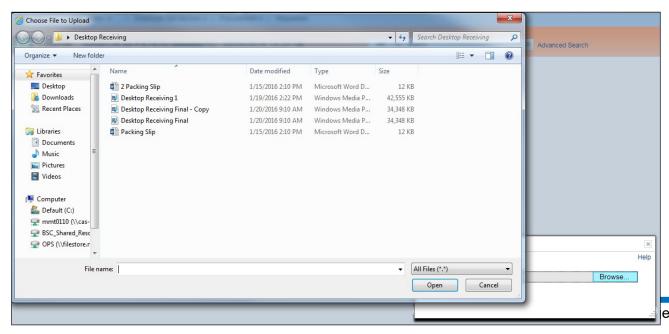

# 22. Click Upload in File Attachment box.

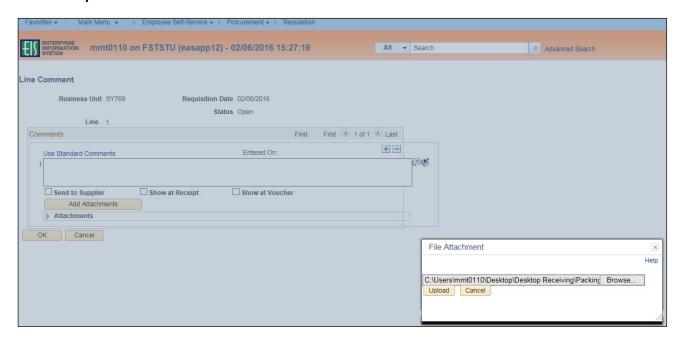

- 23. Confirm file was uploaded by verifying file is showing in the **Associated Document** section.
- 24. Click **OK**.

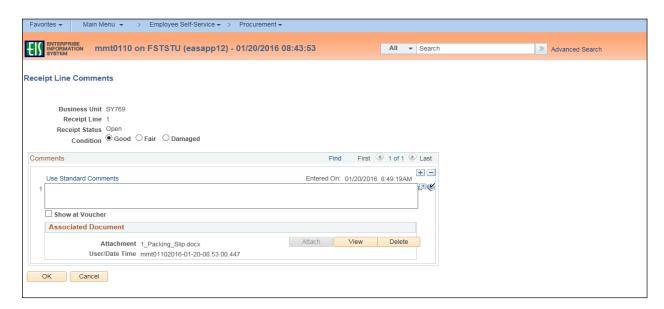

**Note:** Marks will appear on the **Comment** icon indicating either a note or file attachment has been added.

25. Repeat steps 14-24 for each line item.

## 26. Click Save Receipt.

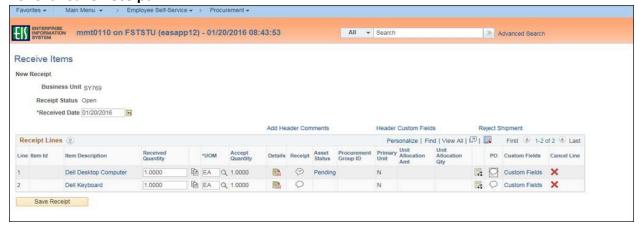

## Note: The Receipt Saved Successfully screen will open.

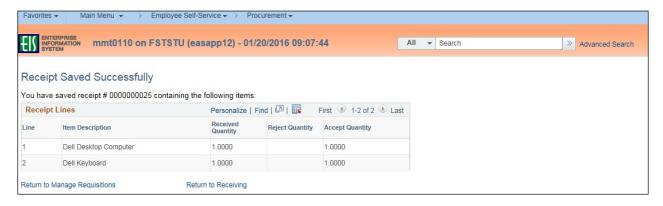